# Edit Customer on Customer Account Page

The Customer Account Page is where you will find all a customer's information. You can edit their personal information and view their financial, placard, or vehicle ownership history. You can also start a New Title Application, perform all title actions, perform all registration actions, and pay their delinquent Ad Valorem.

#### Edit Customer Account Page Details

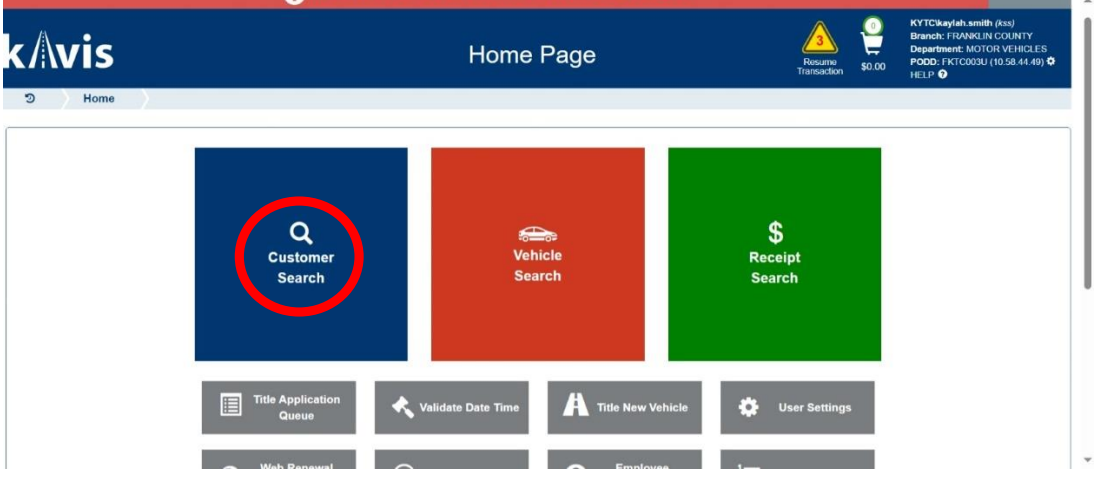

1. From the Home Page, click 'Customer Search'.

2. Choose from the dropdown menu how you would like to search for the customer, enter the requested info and click **Q** search.

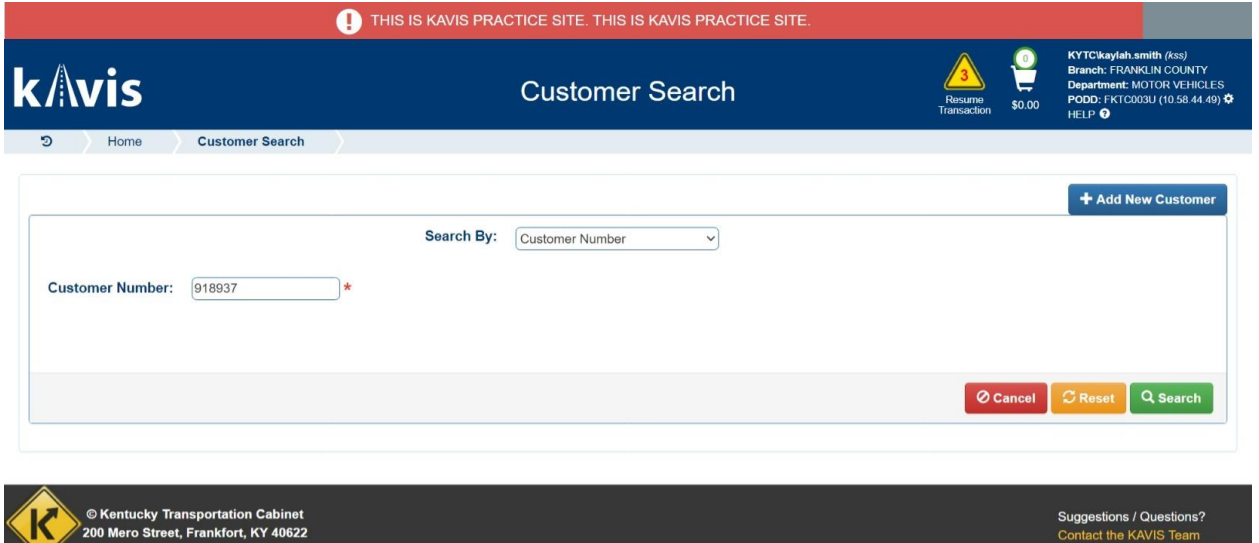

- 3. From the search results, click Select to be taken to their Customer Account Page.
	- a. The green customer accounts have been Driver's License verified.

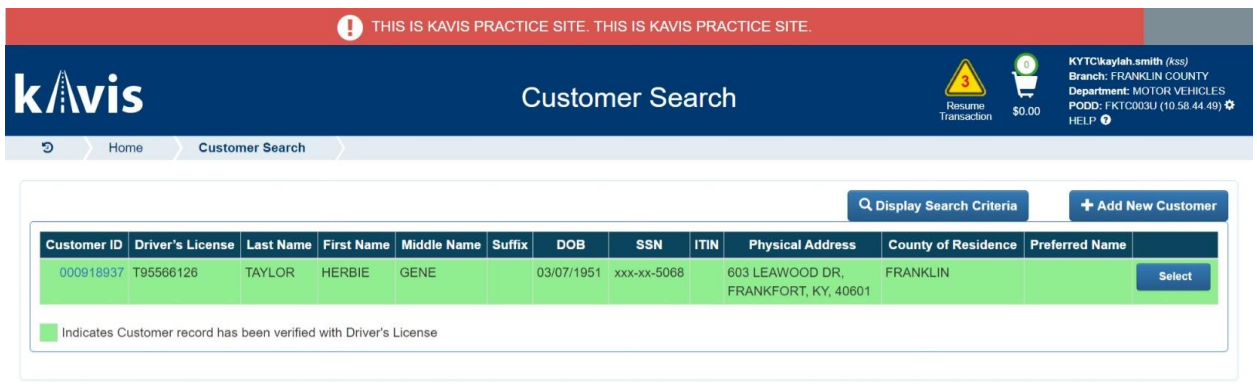

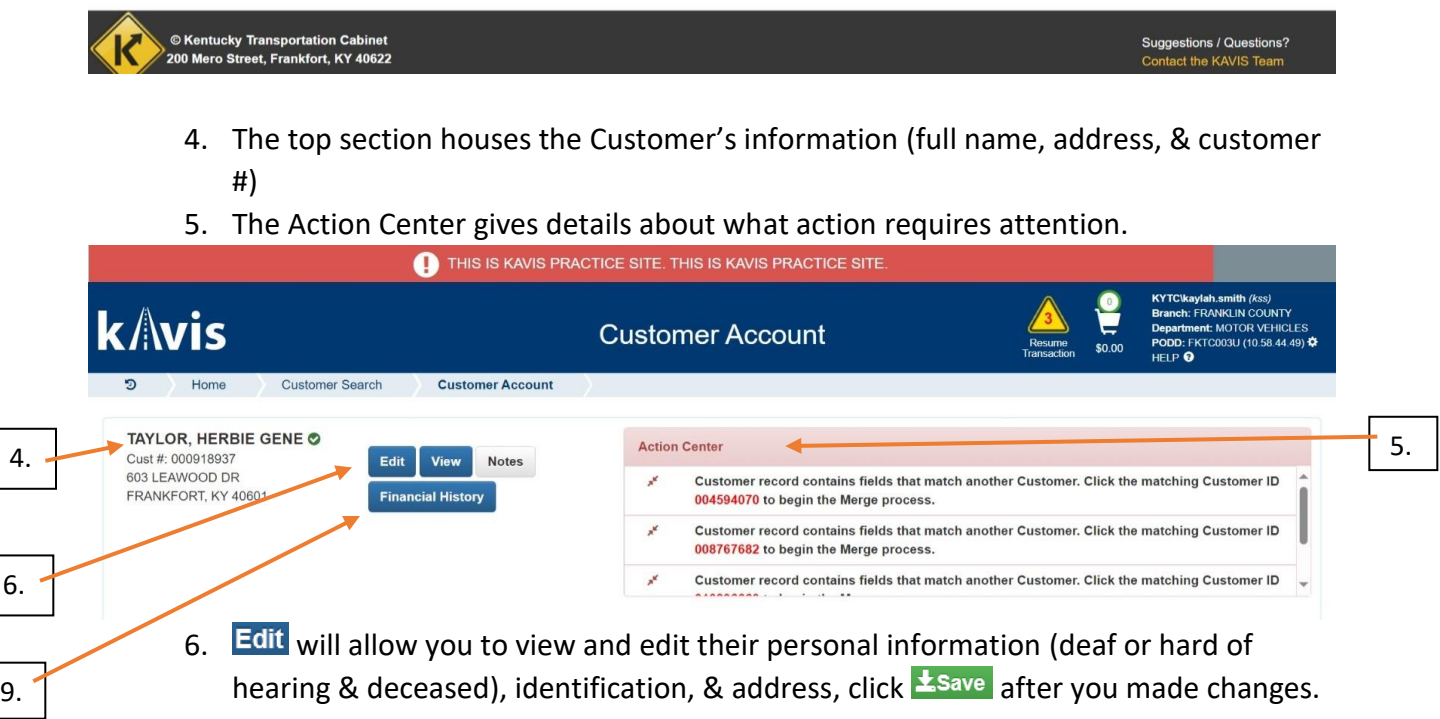

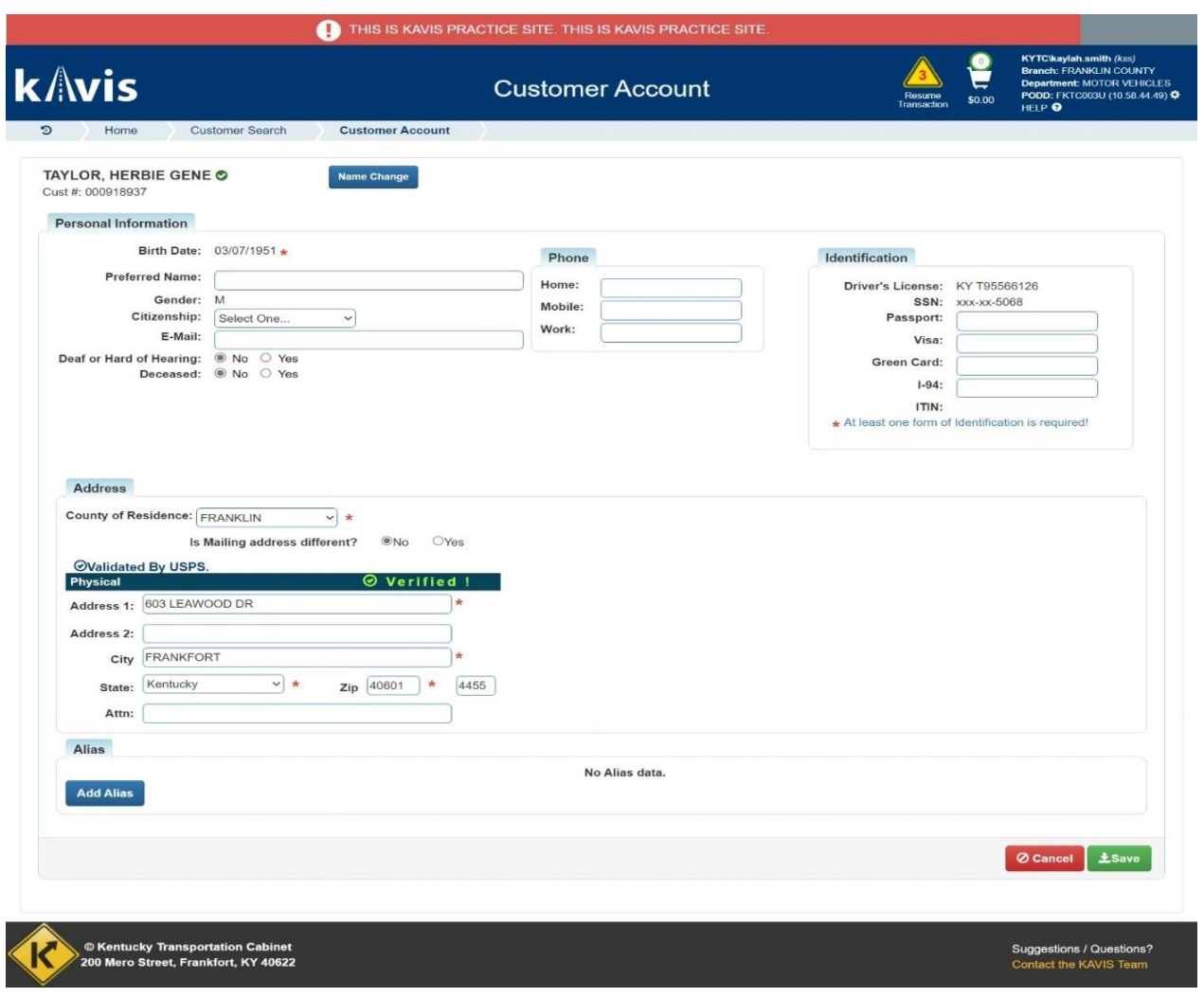

# Perform a Name Change

- 7. To change the customer's name, select **Name change** 
	- a. You will fill out the sections that have asterisks \* (last & first name, name change reason, & supporting documentation type).

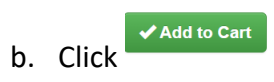

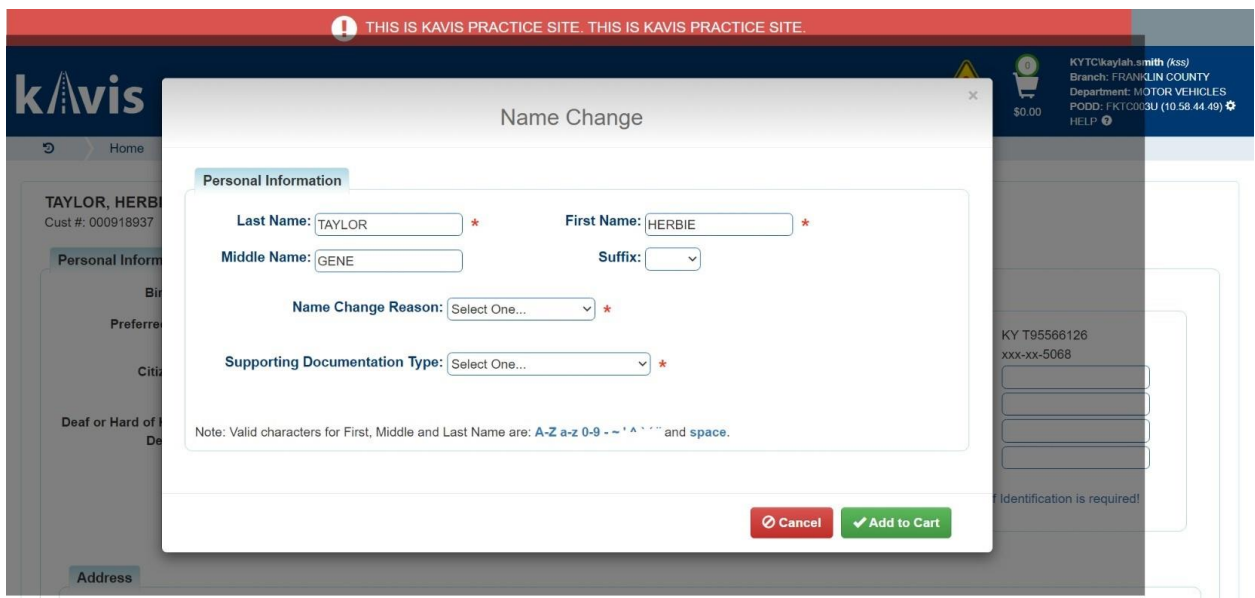

### Adding an Alias

- **Add Alias** 8. To add an alias to a customer, select  $\sim$  at the bottom of the customer account page.
	- a. You will fill out the sections that have asterisks \* (last & first name & effective date).

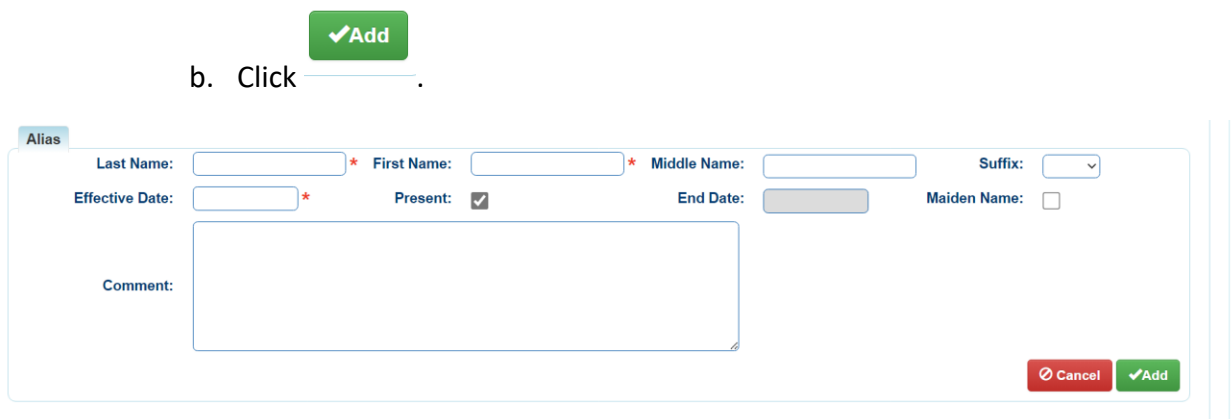

#### Financial History

- 9. Clicking on **Financial History** will take you to a receipt search for the Customer.
	- a. To narrow your search, enter specific data to search for and click Q Search
	- b. You may preview the receipt or recall the transaction if necessary.

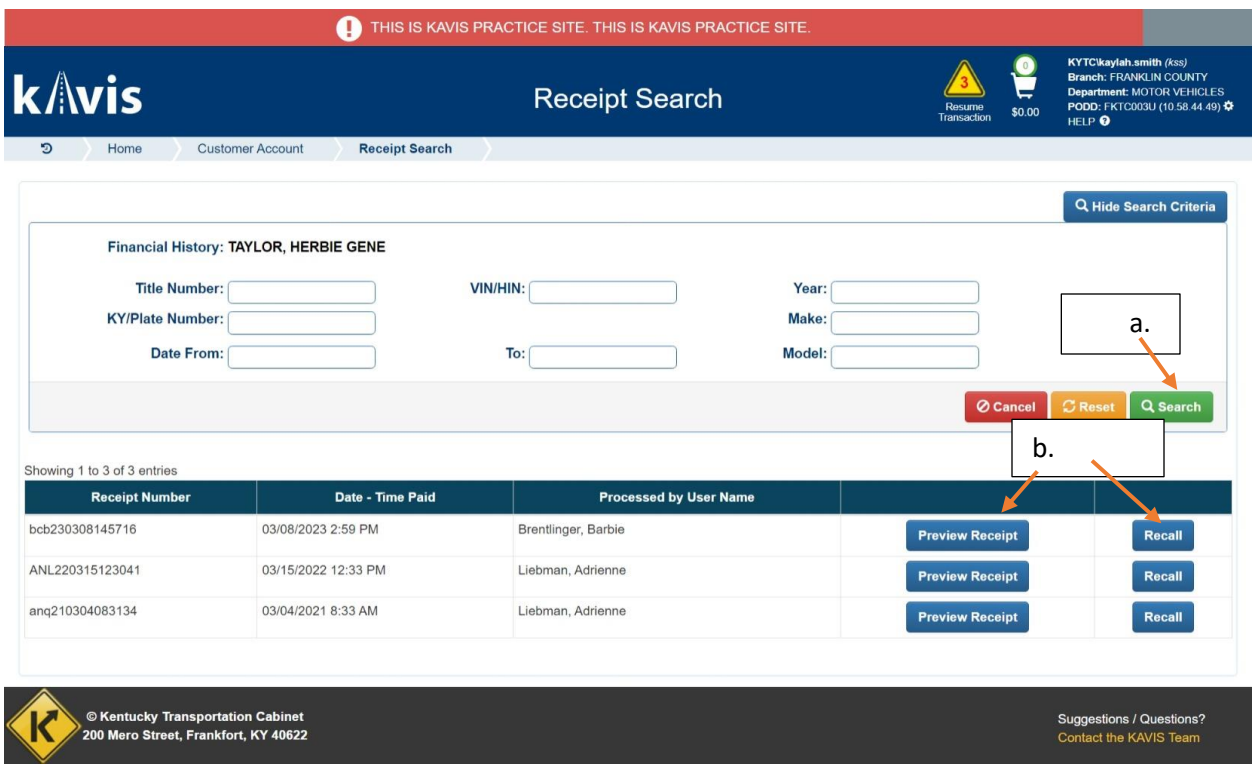